# Nebraska Provider Screening and Enrollment

# **Provider Management Home for Provider Locations - Individual/Solo, Group/Institution, Facility, Pharmacy**

Note: Provider Locations using an EIN will never have a profile listed under "My Group Member Profiles".

Professionals that provide services independently and do not use an EIN may have a Location and a Group Member Profile. Group member profiles and Independent Providers need to be created on the Individual Providers personal Provider Management Home screen using their Individual SSN for the Tax ID and their Individual NPI.

All Providers on this page must match the Tax ID on the top left of the page.

#### **After Application is Submitted but Not Active**: The provider may **View Provider File**.

- To View Provider File:
	- The provider name must be highlighted by selecting the Provider's **NAME**.
	- $\triangleright$  Once the application is submitted, no changes can be made until it has been processed.
	- Click **View Provider File** to see the application in a READ ONLY format.

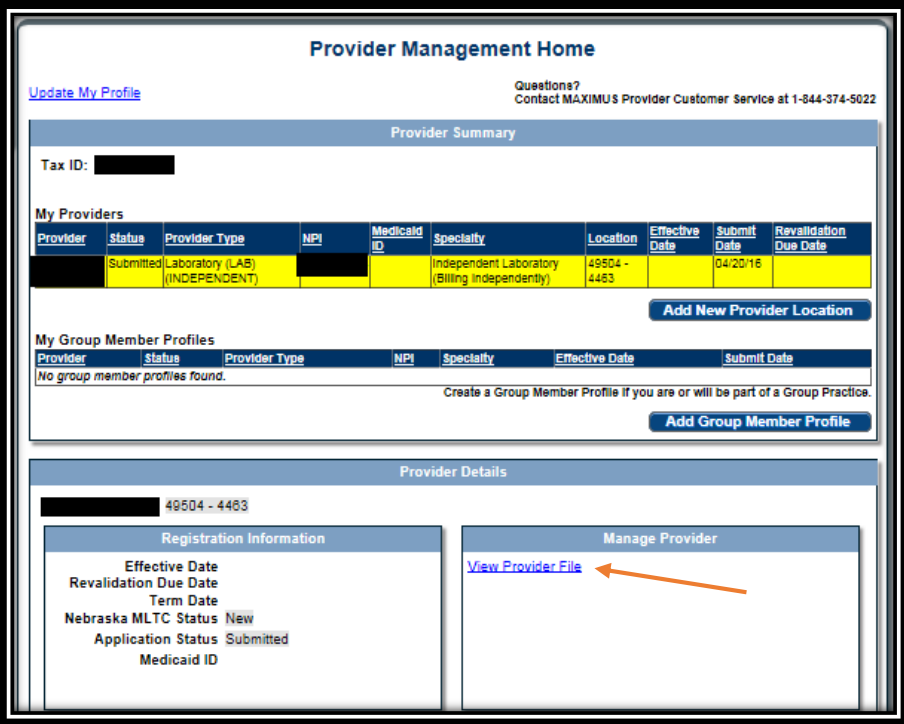

**When the application is in Provider Data Entry:** The Provider may **Continue Registration**, **Cancel New Registration** or **Edit Key Identifiers**.

- To **Continue Registration**:
	- The provider name must be highlighted by selecting the Provider's **NAME**.
	- Click **Continue Registration** to update enrollment information.
		- See the appropriate Provider Ed & Training Resource for further instruction.
	- $\triangleright$  The application must be submitted when all updates have been made.
- To **Cancel Registration**:
	- $\triangleright$  If the location has a Medicaid Provider ID:
		- The provider name must be highlighted by selecting the Provider's **NAME**.
		- Click **Cancel Registration**.
		- $\triangleright$  This will return the application to its previous state.
	- $\triangleright$  If the Provider does not have a Medicaid Provider ID:

## Click **Cancel New Registration**:

 $\triangleright$  Canceling a new registration will delete the application from the Provider Management Home screen.

## To **Edit Key Provider Identifiers**:

- $\triangleright$  If the location has a Medicaid Provider ID:
	- The provider name must be highlighted by selecting the Provider's **NAME**.
	- Click **Edit Key Identifiers**.
		- $\triangleright$  Key Identifiers that may be changed for currently enrolled Medicaid Locations are limited to the NPI, Zip and Zip Extension.
		- $\triangleright$  Category, Provider Type, Specialty, Taxonomy, and Tax ID may not be changed.
			- If these identifiers need to be changed on a new enrollment with a Medicaid Provider ID Number you will need to apply for a new Medicaid Provider ID Number.
- $\triangleright$  If the Provider does not have a Medicaid Provider ID:
	- The provider name must be highlighted by selecting the Provider's **NAME**.
	- Click **Edit Key Provider Identifiers**.
		- $\triangleright$  Key Identifiers that may be changed for Locations that are started but not submitted are Provider Type, Specialty, Taxonomy, NPI, Zip and Zip Extension. Once the application has been approved and receives a Medicaid Provider ID Number only the NPI, Zip and Zip Extension can be changed.
			- Category and the Tax ID Number may not be changed. To change these on an application that has not been given a Medicaid Provider ID Number you may **Cancel the Registration**.

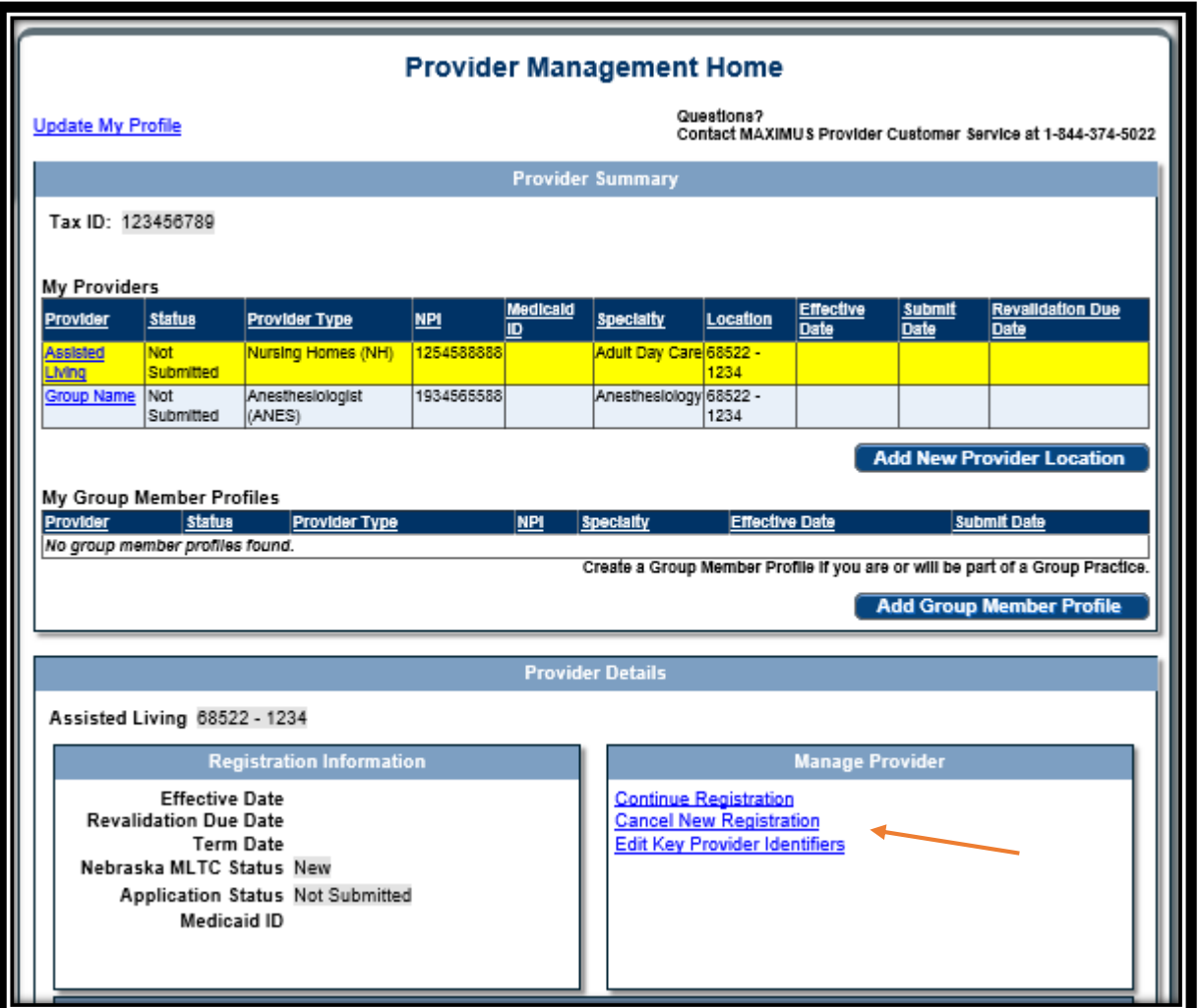

**When the Provider is Approved and Active**: The provider may **Update Registration** or **View Provider File**.

- To **Update Registration**: Only select this if you wish to make changes.
	- The provider name must be highlighted by selecting the Provider's **NAME**.
	- Click **Update Registration** to update enrollment information.
		- See the appropriate Provider Ed & Training Resource for further instruction.
	- $\triangleright$  The application must be submitted when all updates have been made.
- To **View Provider File**:
	- The provider name must be highlighted by selecting the Provider's **NAME**.
	- Click **View Provider File** to see the application in a READ ONLY format.

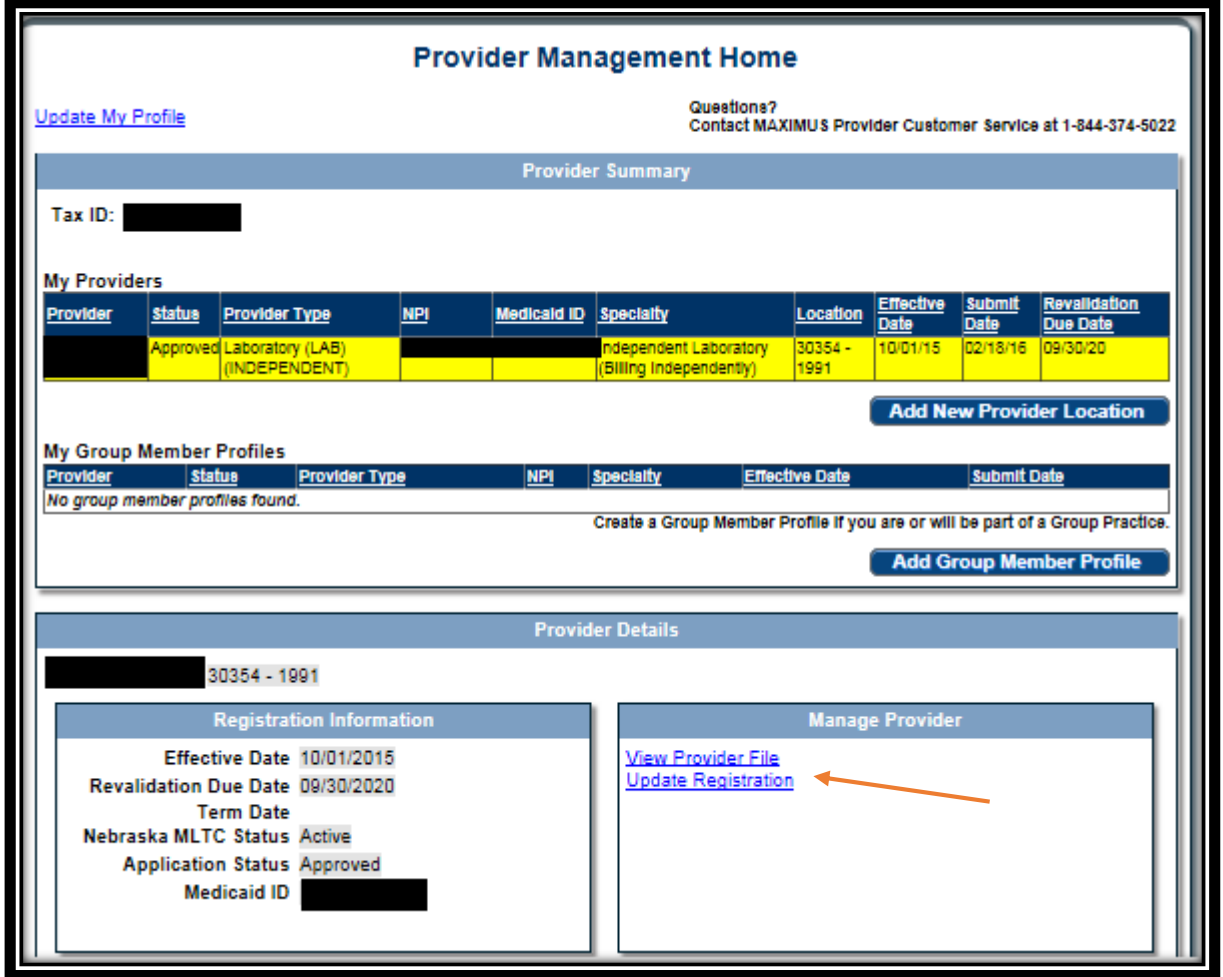

See the Enrollment /Revalidation Provider Ed & Training Resources for the appropriate business type for assistance with the next steps.